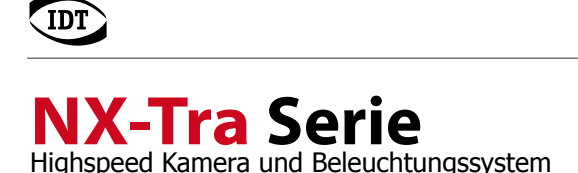

# **Installations Anleitung**

## **1.0 Lieferumfang**

- NX-Tra Serie Kamerasystem (optionales Zubehör, Kabel, O4 BreakOutBox, LED Leuchtenköpfe)
- Motion Studio Software für Windows XP/7/8 (32-/64-bit)

## **2.0 Installations- und Systemvoraussetzungen**

Alle primären Aufnahmeoperationen finden innerhalb der Kamera statt. Die Rechnerleistung hat jedoch Einfluss auf eine stabile Livebild-Wiedergabe und die Geschwindigkeit der späteren Datenarchivierung und Konvertierung auf PC/Laptop.

- aktueller Intel/AMD Prozessor

- Betriebssystem Windows XP, Windows 7, Windows 8 (32-/64-bit)
- mindestens 3GB Ram
- Eigenständiger 512 MB Grafikprozessor (kein Shared Memory)
- Gigabit-Ethernet-Schnittstelle (RJ45) mit Jumbo-Frame-Unterstützung

## **3.0 Netzwerkkonfiguration**

Das Kamerasystem wird werkseitig mit einer festen IP-Adresse nach folgendem Schema ausgeliefert:

**IP-Adresse: 100.0.0.xxx Subnet-Mask: 255.0.0.0**

Zur Erstinstallation muss der verwendete Netzwerkadapter auf passende Werte eingestellt werden. Eine individuelle Änderung auf andere IP-Bereiche ist zu einem späteren Zeitpunkt möglich.

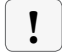

 **Vor der Installation und im weiteren Betrieb dürfen auf dem genutzten Ethernetanschluss keine Virenscanner, Netzwerkmanager oder Firewalls aktiv sein!**

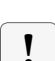

**Für die weitere Softwareinstallation und Netzwerkkonfiguration sind volle Administratorrechte erforderlich. Erfragen Sie gegebenenfalls die Unterstützung ihrer IT-Abteilung**

## **4.0 Installation**

Die nachfolgend beschriebenen Installationsschritte müssen bezüglich Reihenfolge der einzelnen Softwaretools unbedingt eingehalten werden.

- Motion Studio Software

- IP-/Netzwerkanpassungen

## **4.1 Motion Studio Software**

Motion Studio ist die mehrsprachige Systemsoftware für alle IDT Kamerasysteme. Diese muss im ersten Schritt installiert werden. Die entsprechende Datei finden Sie auf mitgelieferter CD oder USB-Stick. Folgen Sie dem angezeigten Installationsverlauf.

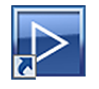

 **mstudio32.EXE 32-bit Version von Motion Studio Software mstudio64.EXE 64-bit Version der Motion Studio Software**

Während der Installation können Sie die Anwendungssprache wählen. Diese kann bei der späteren Programmnutzung schnell gewechselt werden.

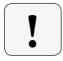

**Rechner neu starten**

## **4.2 Kamera und LEDs installieren**

Kamerasysteme der NX-Tra Serie haben auf der Gehäuserückseite eine 19-pin Lemo Buchse über die die gesamte Signalkette läuft, und zwei 7-pin Lemo Buchsen für den Anschluss der optionalen LED Leuchtenköpfe. Systeme ohne Zubehör müssen an eine bauseits vorhandene SyncBox angeschlossen werden. Die Kameras werden in der Regel mit folgenden Optionen ausgeliefert.

O4 Break-Out-Box Kleine Adapterplatte mit Anschlüssen für: 19-pin Lemo, Kamerakabel (19/19-pin Lemo Kabel 5m) RJ45, Verbindung zum Kontrollrechner, Gigabit-Ethernet 5-pin Lemo, externes 110/220 VAC Netzteil, -->48 VDC 3 x SMA für Trigger/SyncIn/SyncOut

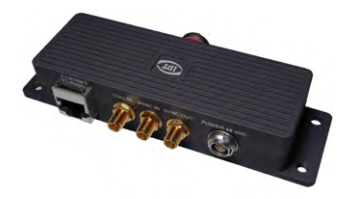

- Kamera und O4 über das 19/19-pin Lemokabel verbinden
- Kontrollrechner über ein RJ45-Ethernetkabel (ab CAT5e) mit O4 verbinden
- Bei Bedarf LED-Köpfe an den kamerarückseitigen Buchsen anschliessen
- Netzteil anschliessen
- Spannungsversorgung herstellen

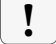

**! Anschlüsse nur in ausgeschaltetem Zustand durchführen**

### **4.3 Inbetriebnahme**

Wenn, wie in Punkt 3.0 beschrieben, die IP-Adressen von Kamerasystem und Netzwerkkarte auf kompatible Adressbereiche eingestellt sind, ist das System betriebsbereit. Starten Sie die Motion Studio Software.

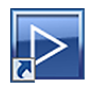

 Icon auf dem Windows Desktop oder Startmenü/Programme/IDT/MotionStudio/MotionStudio.exe

**OK bestätigen.**<br>
ofte x an usia ca.<br>
ofte x an usia content. Pro Y an USB 2.0

 Wählen Sie in Motion Studio die Startoption Kameras. Im nachfolgend erscheinenden Kamerafilter nur die Option Motion XTra N/NR/NX an Gigabit-Ethernet wählen und mit

of the dige thermel **the concelled and the concelled and** the supper sind, auch diese im Filter aktivieren angeschlossen sind, auch diese im Filter aktivieren

of the capacterisment.<br>Motion Studio listet abschliessend alle angeschlossenen Kamerasysteme auf. Alle oder das zu öffnende Kamerasystem anwählen. Nach OK startet MotionStudio die Programmoberfläche.

Alle weiteren Programmfunktionen werden ausführlich in der Motion Studio Bedienungsanleitung beschrieben.

### **5.0 Netzwerkoptimierung**

Die IP-Adresse der Kamera kann an die kundenseitig gegebenen IP-Adressbereiche und Netzwerkkonfigurationen angepasst werden. Zusatzlich unterstützt Motion Studio die Nutzung so genannter Jumbo-Frames (größere Datenpakete), die eine schnellere Datenübertragung von der Kamera auf den PC ermöglichen.

## **5.1 IP-Adresse ändern**

Nach dem Start von Motion Studio, einmaliger Wahl des Kamerafilters und Öffnen der Kameraauflistung kann über die Option IP-Addresse bearbeiten die IP-Adresse des Kamerasystems angepasst werden.

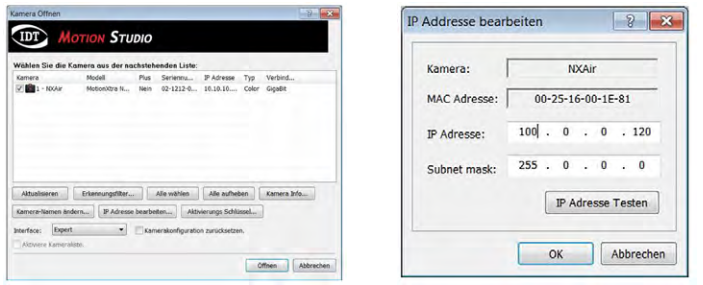

 Nach geänderter IP-Adresse bootet die Kamera mit den Einstellungen neu.

Auch die IP-Adresse des Kontrollrechners muss zum gewählten Adressbereich passen.

Starten Sie den Rechner gegebenenfalls neu.

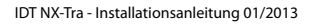

## **5.2 Nicht erlaubte IP-Adressen**

Auf nachstehende IP-Adressen darf das Kamerasystem nicht konfiguriert werden:

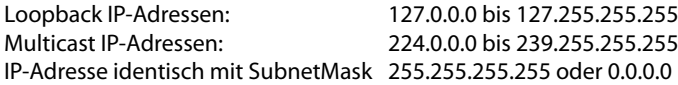

Die IP-Adresse 0.0.0.0 alleine ist erlaubt. In diesem Fall arbeitet die Kamera im DHCP-Modus

## **5.3 Jumbo-Frames**

חז

Motion Studio und die IDT Kamerasysteme unterstützen so genannte Jumbo-Frames. Damit werden größere Paketdaten per Gigabit-Ethernet übermittelt. Voraussetzung ist, dass auch die Netzwerkkarte im Kontrollrechner Jumbo-Frames unterstützt.

#### **Netzwerkkarte konfigurieren:**

Die Jumbo-Frame-Unterstützung muss über die Konfiguration der Netzwerkkarte im Kontrollrechner aktiviert werden.

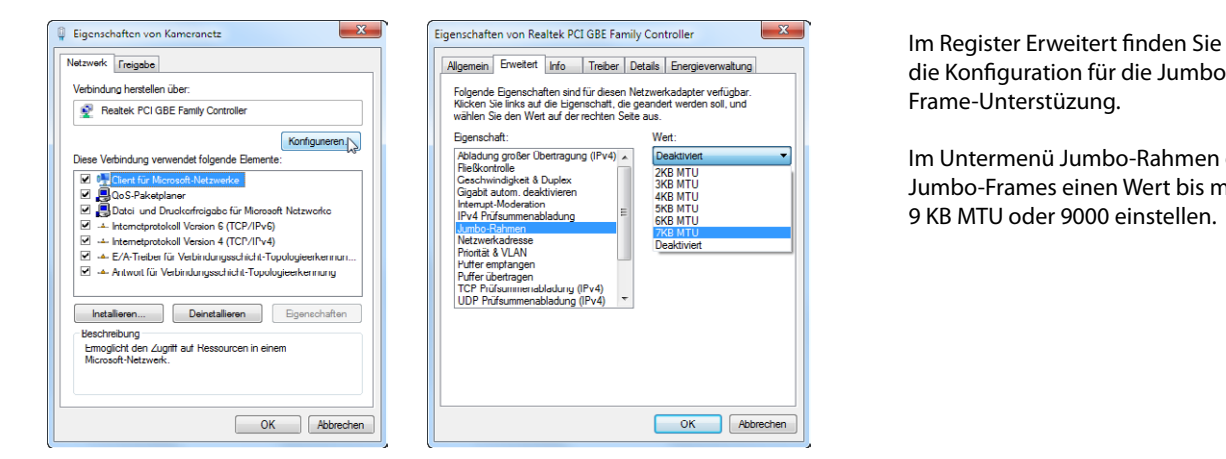

die Konfiguration für die Jumbo-Frame-Unterstüzung.

Im Untermenü Jumbo-Rahmen oder Jumbo-Frames einen Wert bis maximal 9 KB MTU oder 9000 einstellen.

#### **Kamera konfigurieren:**

Abschliessend muss die Jumbo-Frame-Unterstützung auch für das Kamerasystem konfiguriert werden. Wählen Sie dazu bei eingeschalteter Kamera in Motion Studio den Menüpunkt Netzwerk Konfiguration.

Hauptmenü/Werkzeuge/Netzwerk Konfiguration ...

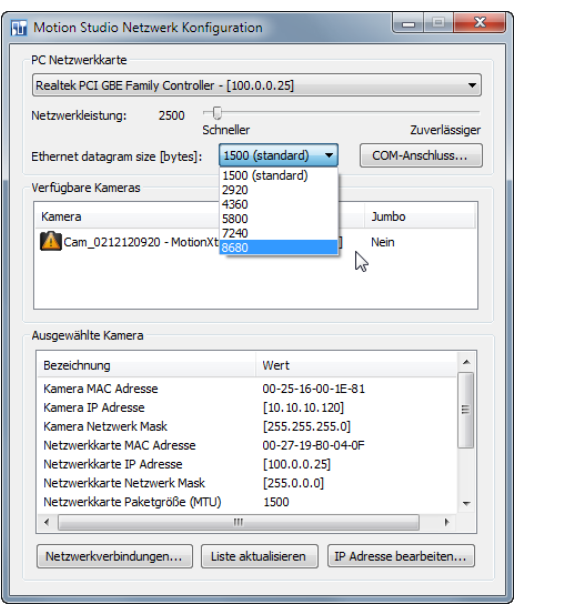

 Wählen Sie im Menüpunkt Ethernet Datagram Size einen Wert der geringer ist, als der Maximalwert in der Konfiguration der Netzwerkkarte.

Beispiel: Netzwerkkarte 9KB MTU Kamerasystem 8680

 Die Netzwerkkonfiguration schliessen. Danach ist das Kamerasystem und der Rechner für die Jumbo-Frame-Unterstützung konfiguriert

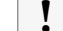

Kamera und Kontrollrechner neu starten **!**